# Metodika tvorby a využití výukových materiálů z matematiky v prostředí AI Chatbota EDU-AI.EU

Vytvořeno v rámci projektu TAČR TL05000236 – AI asistent pro žáky a učitele.

Antonín Jančařík

Jakub Michal

Jarmila Novotná

### Obsah

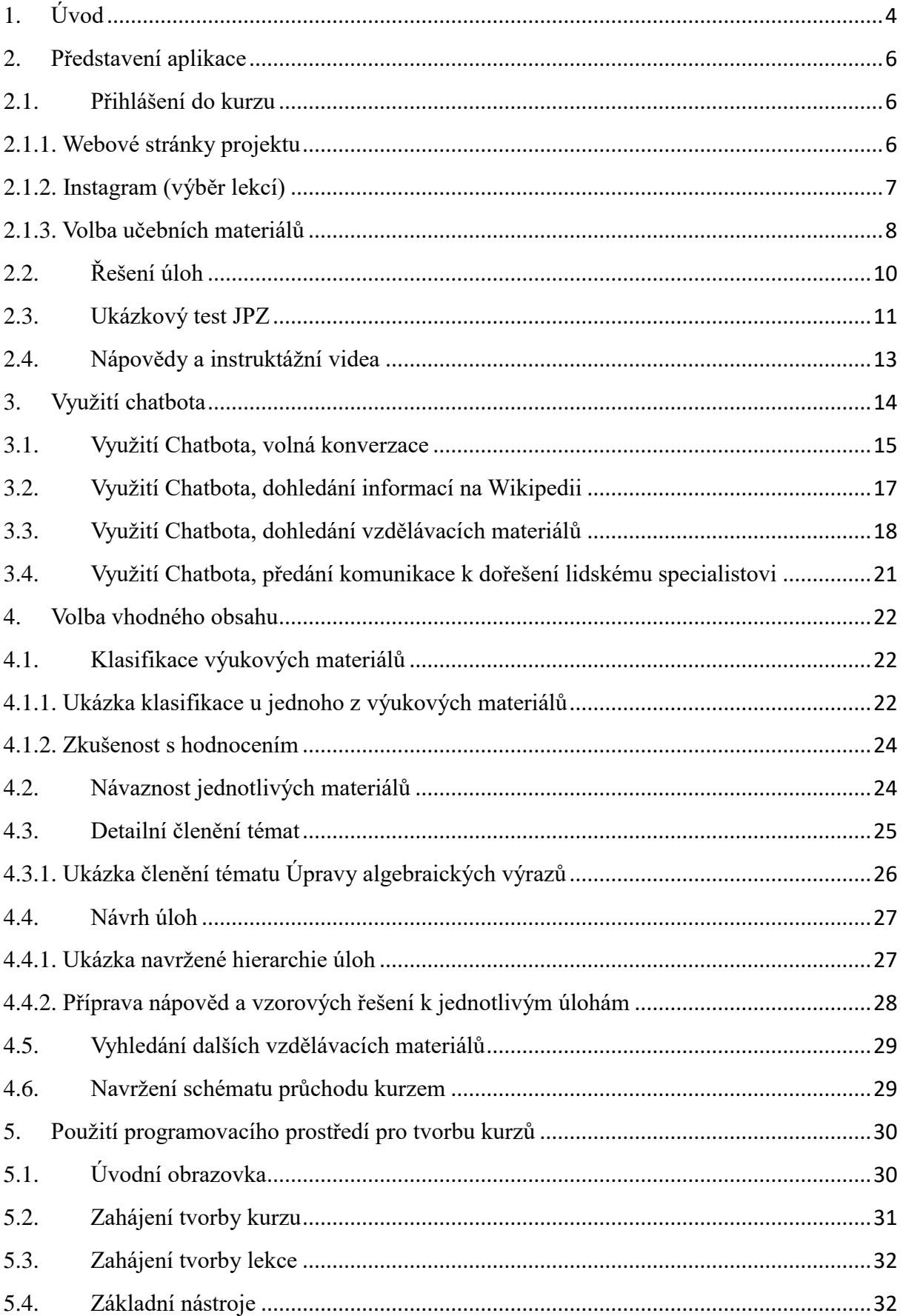

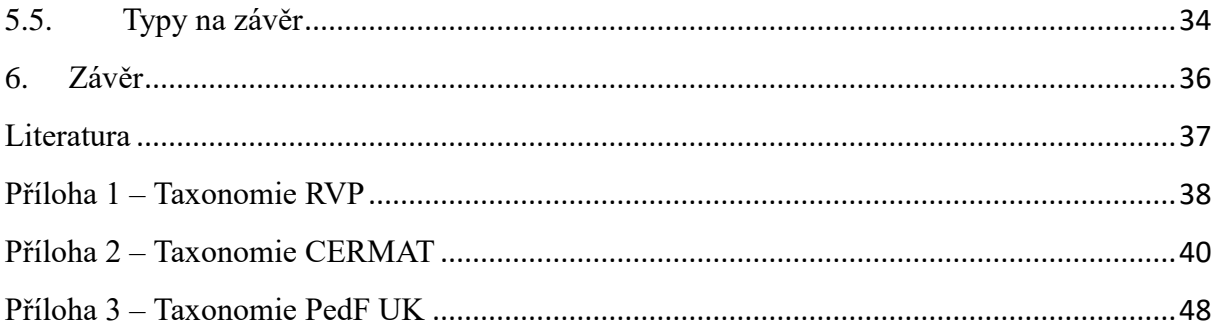

### 1. Úvod

Výzkum užití umělé inteligence (AI) ve vzdělávání probíhá již od konce minulého tisíciletí. V posledních letech však došlo k výraznému posunu ve výzkumu umělé inteligence, především v oblasti generativní AI. Zveřejnění aplikací, jako je například Chat GPT, změnilo přístup veřejnosti k těmto technologiím a otevřelo nové možnosti jejich využití v nejrůznějších oblastech, vzdělávání nevyjímaje. Dnes máme k dispozici robustní jazykové moduly, které umožňují komplexní a přirozenou komunikaci. To vytváří prostor i pro nové a inovativní přístupy ve vzdělávacím procesu. V oblasti vyučování tak můžeme využít technologie nejen k efektivnímu předávání informací, ale i k podpoře individuálního učení a rozvoje dovedností studentů.

Využití AI pro podporu žáků a studentů bylo jedním z cílů projektu *TAČR – AI asistent pro žáky a učitele*, na jehož řešení se spolu s partnery z *Asociace pro lepší IT řešení Národního pedagogického institutu ČR* a *Matematicko-fyzikální fakulty Univerzity Karlovy* podílel i tým řešitelů z *Katedry matematiky a didaktiky matematiky Pedagogické fakulty Univerzity Karlovy*. Úkolem týmu z *Pedagogické fakulty* bylo vytvořit a experimentálně ověřit vzdělávací obsah pro přípravu na jednotnou přijímací zkoušku na čtyřleté obory a nadstavbová studia. Při řešení projektu byly využity zkušenosti a poznatky z průběhu distanční výuky v období epidemie Covid-19. Vycházeli jsme jak z vlastních zkušeností, tak rozhovorů s kolegy, kteří se distanční výuky účastnili. Hlavním zdrojem informací pak byla data z dotazníkových šetření, která byla pedagogickou fakultou realizována, a především analýza veřejně dostupných výukových materiálů. Ukázalo se, že distanční výuka vedla ke zvýšení míry sdílení zdrojů mezi učiteli jak v rámci školy, tak mezi školami. Online se objevila celá řada videí z různých předmětů (převážně na youtube). Tím, že se videa a další výukové materiály začaly sdílet ve velkém množství, objevily se i takové, která obsahují chyby a nepřesnosti. Do popředí se tak dostala otázka potřeby pomoci s výběrem vhodných materiálů, což je i jeden z cílů řešeného projektu. Co je však podstatné, ukázalo se, že žáci se naučili elektronické materiály využívat a má smysl jim poskytovat systematickou podporu v elektronické podobě, zvláště formou, která využívá prostředí, které na internetu běžně používají. Takovým prostředím jsou i programy pro chatování. V průběhu projektu byla vytvořena aplikace, která poskytuje vzdělávací program a komunikuje se žáky a učiteli formou chatu. Tato aplikace byla experimentálně ověřena v období přípravy na jednotnou přijímací zkoušku (JPZ) v roce 2023.

Jedním z plánovaných výstupů projektu je kromě samotné aplikace i zpracování zkušeností s tvorbou vzdělávacího obsahu a využíváním aplikace formou metodiky. V této metodice, kterou vám nyní předkládáme, se zaměříme na oblast výuky matematiky. Vytvořený nástroj je určen pro samostatnou práci žáků. Primárně byl vyvinut pro doučování, neslouží tedy pro testování, ani jiné formy sběru dat pro hodnocení. V současné době poskytuje kompletní podporu pro přípravu na jednotnou přijímací zkoušku na čtyřleté studijní obory a nadstavbová studia. Je důležité zdůraznit, že v aplikaci nevyužíváme AI pro generování matematického obsahu; naopak, její role spočívá v optimalizaci komunikace s žákem, překračující rámec jednoduchého zadávání úloh.

V praxi AI v tomto systému nejenom usnadňuje dialog se žákem, ale též poskytuje cenné rady, zodpovídá otázky a poskytuje podporu, čímž vytváří prostředí pro přirozenou a efektivní komunikaci. Technologie v našem řešení hraje roli spolupracujícího partnera, rozšiřujícího a zefektivňujícího vzdělávací proces.

V rámci metodiky se zaměříme na následujících čtyři oblastí, které jsou pro vytvoření a realizaci kurzů v prostředí aplikace zásadní:

- 1. představení prostředí aplikace EDU-AI.EU,
- 2. představení možností chatbota při zodpovídání otázek,
- 3. volba vhodného obsahu,
- 4. vytvoření kurzu v aplikace EDU-AI.EU.

První dvě oblasti jsou určeny jako metodická podpora pro všechny, kteří chtějí aplikaci EduAI.eu využívat. Je v ní popsáno, jak funguje a co od aplikace a integrovaného chatbota můžete očekávat. Pokud nechcete vytvářet vlastní výukový obsah, je již určitý obsah předpřipraven a po odborné stránce garantován *Pedagogickou fakultou Univerzity Karlovy*.

Aplikace ale umožňuje také vytvářet vlastní výukové jednotky. V kapitolách tři a čtyři postupně představíme celou aplikaci a jak ji efektivně v procesu tvorby výukových materiálů využívat. Třetí kapitola představuje metodiku přípravy vlastního vzdělávacího obsahu a shrnuje zkušenosti, které autorský tým získal v průběhu řešení projektu. Ve čtvrté kapitole je představeno technické řešení aplikace. Poslední kapitola se pak věnuje vyhodnocování práce uživatelů v jednotlivých kurzech.

### 2. Představení aplikace

Aplikace *EDU-AI* byla vytvořena v rámci projektu *TAČR – AI asistent pro žáky a učitele*. Na tvorbě aplikace se podílela *Asociace pro lepší IT řešení*, jako hlavní řešitel projektu, *Univerzita Karlova* a *Národní pedagogický institut ČR*. Aplikace je bezplatně dostupná na webových stránkách EDU-AI.EU. V této kapitole vám představíme fungování aplikace z pohledu uživatele. Zaměříme se především na využívání chatovacích funkcí aplikace.

#### 2.1. Přihlášení do kurzu

Pro vstup do kurzu můžete použít buď webové stránky projektu EDU-AI.EU, nebo můžete využít přímý odkaz na vstup do výukového prostředí pro přijímací zkoušky [roborec.chat/course/9XY,](https://roborec.chat/course/9XY) který je zveřejněn například na instagramovém účtu projektu [https://www.instagram.com/edu\\_ai\\_matika/.](https://www.instagram.com/edu_ai_matika/)

2.1.1.Webové stránky projektu

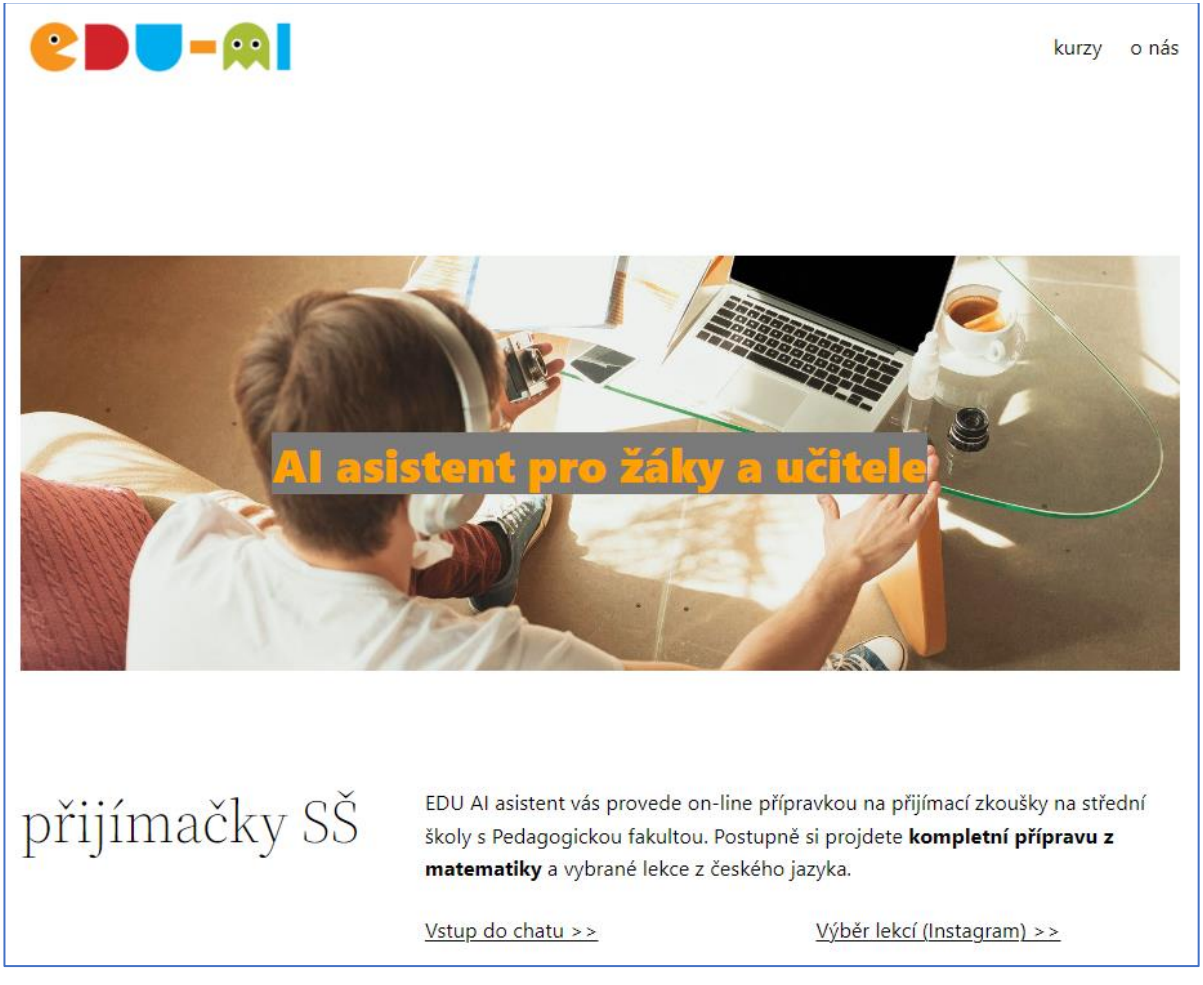

*Obrázek 1- Webové stánky projektu Edu-AI.eu*

Při přístupu přes webové stránky projektu vstoupíte do kurzu pomocí odkazu *Vstup do chatu*.

Pro vlastní využívání aplikace pak můžete použít některou z aplikací, které běžně používáte pro chatování, např. aplikaci Telegram. Můžete ale využít i odkaz *Výběr lekcí* (Instagram), pomocí kterého otevřete stránku projektu na Instagramu. Výhodou tohoto odkazu je, že si zde můžete přímo vybrat z nabídky lekcí.

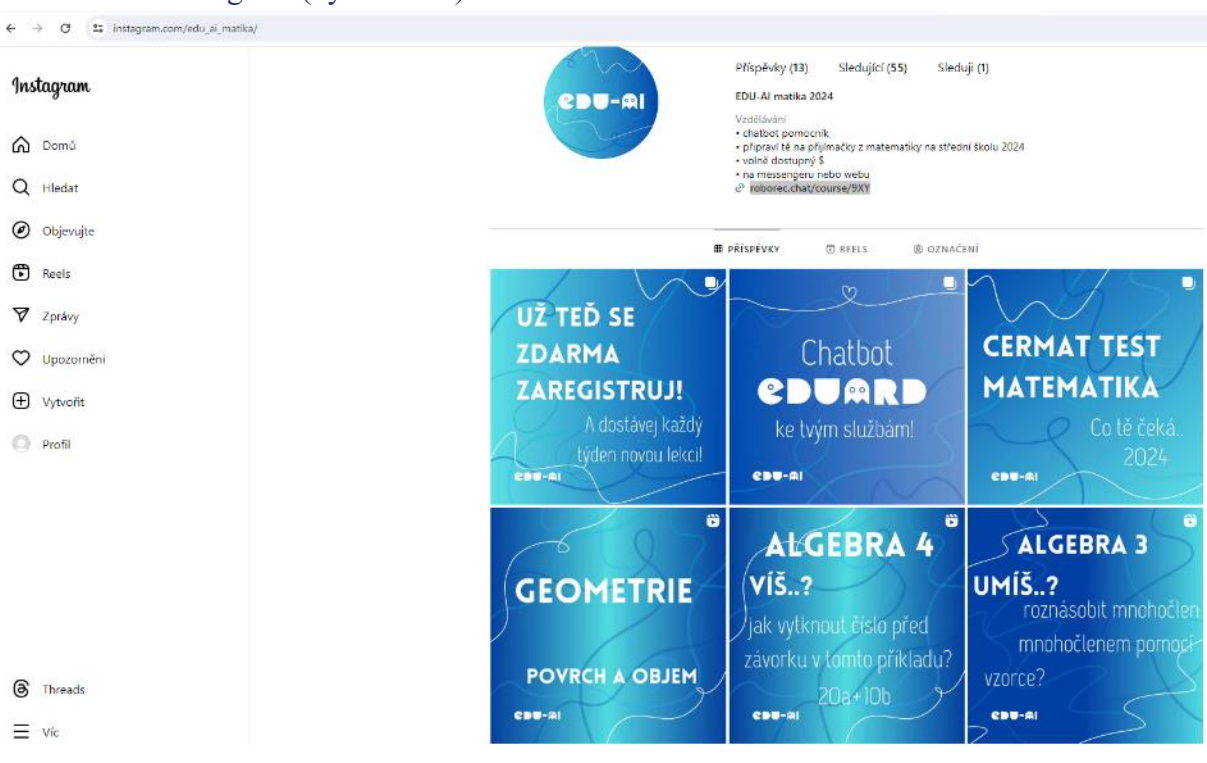

2.1.2.Instagram (výběr lekcí)

*Obrázek 2- Instagramový účet projektu [https://www.instagram.com/edu\\_ai\\_matika/](https://www.instagram.com/edu_ai_matika/)*

Instagramový účet poskytuje kromě přímého odkazu do kurzu i informace o registraci do kurzu a dostupných výukových materiálech.

V současné době je k dispozici několik vstupů do kurzu, které se liší nastavením úvodních obrazovek a způsobem výchozího oslovení účastníků. Ve všech případech však žák přistupuje následně ke stejným vzdělávacím materiálům.

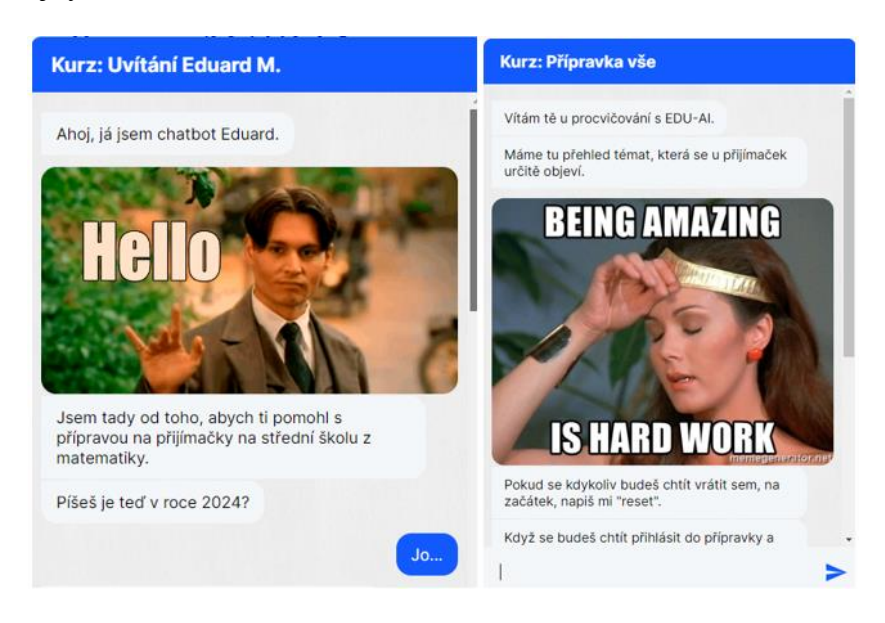

*Obrázek 3 - Ukázka různých vstupních obrazovek do kurzu*

Z pohledu uživatele je důležité, že kurz je možné absolvovat jak ve webovém prohlížeči, tak chatovací aplikaci. Hned v úvodu kurzu je žák dotázán, zda chce pokračovat v aplikaci, nebo využívá Messenger (viz obrázek 4). Základní ovládání aplikace je pomocí výběru z nabídky – klepnutím na příslušnou volbu odpovědi.

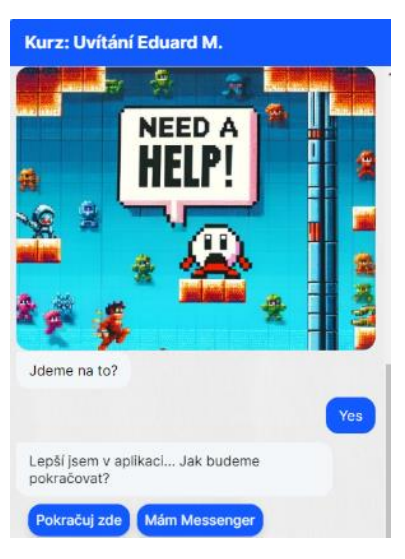

*Obrázek 4 - Ukázka volby prostředí*

Všechny ukázky v tomto metodickém materiálu jsou vytvořeny ve webovém prohlížeči, rozdíly oproti verzi v Messengeru jsou však minimální.

#### 2.1.3.Volba učebních materiálů

Aplikace je nabízena ve dvou módech. První je otevřený mód, ve kterém může žák přistupovat kdykoli k libovolnému výukovému materiálu (viz obrázek 5). Na úvodní stránce kurzu jsou žákům zpřístupněny odkazy na všechny vytvořené lekce a žák si prostým výběrem z nabídky může zvolit, jakému tématu se chce věnovat. Jednou z možností je i *Ukázkový test JPZ*, kterému se budeme věnovat v samostatné kapitole. Tento přístup je využíván mimo období přípravy na JPZ a slouží k procvičování libovolného tématu dle výběru žáka.

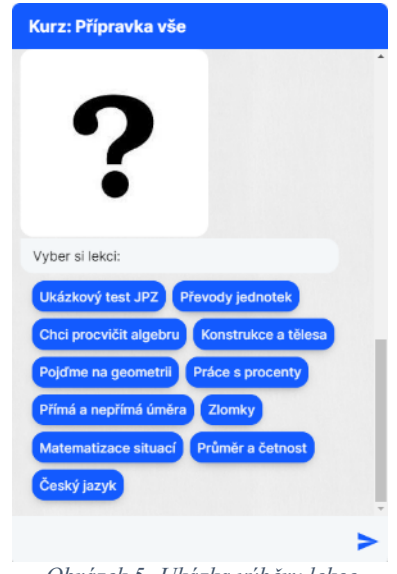

*Obrázek 5- Ukázka výběru lekce*

V období přijímacích zkoušek pracuje aplikace v odlišném módu. Nenabízí žákům všechny lekce, ale postupně registrovaným uživatelům zpřístupňuje jednotlivá témata v časových intervalech. Cílem tohoto přístupu je motivovat žáky k průběžné práci. Při otevření nového

tématu jsou všichni uživatelé osloveni. Časový plán otevírání lekcí umožňuje během období před zkouškou postupně projít všechna témata. Na obrázku 6 je znázorněno, jak v takovém případě vypadá výchozí nabídka. Žákům je přístupná jediná lekce, ve zobrazeném případě se jedná o téma úpravy algebraických výrazů. Žákům jsou nabídnuta pouze tři témata, u kterých mohou začít.

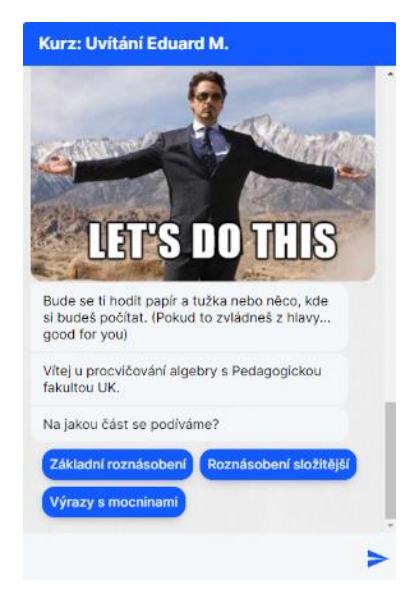

*Obrázek 6 - Nabídka témat v rámci přípravy na JPZ*

Po výběru konkrétního tématu již žák vstupuje do kurzu (viz obrázek 7). Struktuře jednotlivých kurzů se budeme věnovat v samostatné kapitole v rámci popisu přípravy kurzu.

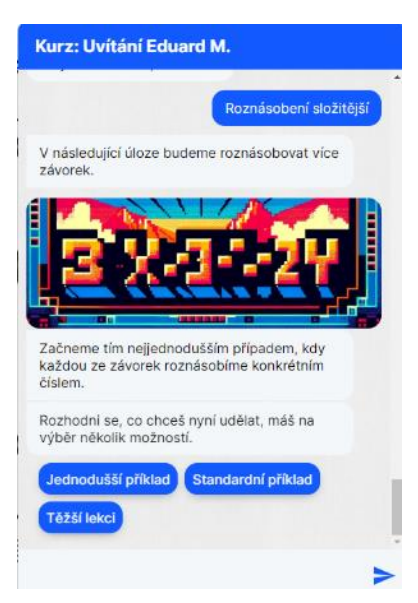

*Obrázek 7- Vstupní obrazovka lekce*

#### 2.2.Řešení úloh

Pro kontrolu správnosti odpovědí lze v aplikaci použít několik různých nástrojů. Řešitelský tým *Pedagogické fakulty* navrhl poměrně ojedinělé řešení, které využívá jako nástroj výběr z více možností, ovšem bez nabídky distraktorů. Nejprve si ukážeme, jak celý systém při práci s odpovědí funguje, a následně vysvětlíme, proč je zvoleno toto neobvyklé řešení a proč ho pro kurzy určené k samostudiu doporučujeme.

V prvním kroku je žákům předložena otázka a jsou nabídnuty tyto volby (viz obrázek 8):

- 1. Mám výsledek.
- 2. Nevím jak na to.
- 3. Video s vysvětlením.

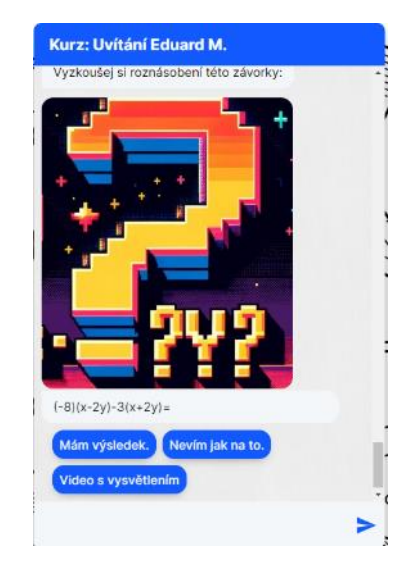

*Obrázek 8 - Otázka a základní volba odpovědi*

Podrobnému popisu struktury kurzu, tedy i reakcím na jednotlivé volby, se budeme věnovat v samostatné kapitole věnované tvorbě kurzu. Nyní se zaměříme na situace, kdy žák odpoví výběrem volby *Mám výsledek*. V takovém případě se zobrazí další otázka, na kterou žák odpovídá buď výběrem správné odpovědi, nebo volbou *Vyšlo mi něco jiného* (viz obrázek 9).

![](_page_9_Picture_9.jpeg)

*Obrázek 9 - Výběr výsledku*

Tento postup je v kurzu různým způsobem modifikován, například u konstrukčních úloh je po potvrzení, že žák ví, jak úlohu řešit, představeno kompletní řešení úlohy (viz obrázek 10).

![](_page_10_Figure_1.jpeg)

*Obrázek 10 - Řešení konstrukční úlohy*

U všech úloh je ale dodržováno pravidlo, že žákům není nabízeno chybné řešení, ani jim není umožněno chybné řešení zadat. Tento pedagogický přístup má za cíl vytvořit prostředí, kde se žáci cítí podporováni a motivováni k aktivnímu myšlení. Vyloučení chybných řešení a zdůraznění pozitivních postupů vede k hlubšímu porozumění učivu a snižuje stres spojený s hodnocením. V konečném důsledku tento přístup vede k rozvoji schopnosti žáků samostatně a kriticky uvažovat při řešení různorodých úloh a adekvátně hodnotit svoji práci.

#### 2.3. Ukázkový test JPZ

Naším cílem při tvorbě ukázkového testu bylo poskytnout žákům reálný obraz jejich znalostí a dovedností v matematice prostřednictvím úloh, které byly v minulosti součástí přijímací zkoušky. V rámci tvorby testu s otázkami použitými v JPZ jsme zabezpečili, že všechny použité úlohy, jsou využívány v souladu s autorskými právy. Pro jejich využití jsme si v souladu se zveřejněnými copyrightovými právy vyžádali souhlas ředitele *Centra pro zjišťování výsledků ve vzdělávání*.

![](_page_10_Figure_6.jpeg)

*Obrázek 11 - Ukázka testové úlohy*

Test je koncipován tak, že obsahuje úlohy ze všech témat JPZ a obsahuje úlohy různých obtížností. Při použití ukázkového textu je žákovi předložena úloha, která se někdy v minulosti objevila v testu (viz obrázek 11). Žák má k dispozici libovolné množství času na její řešení. Následně potvrdí, že ví, jak úlohu řešit, nebo řešení vzdá.

![](_page_11_Figure_1.jpeg)

*Obrázek 12 - Ukázka správného řešení*

Po potvrzení, že má již úlohu vyřešenu, se mu zobrazí správné řešení. Zde žák potvrdí, zda se jeho řešení shoduje se vzorovým či nikoli (viz obrázek 12). Po zodpovězení otázky žákovi chatbot poskytne informaci o tom, jak se jeho úspěšnost shoduje s ostatními řešiteli při JPZ. Na obrázku 13 jsou ukázky reakce chatbota na oba typy odpovědí. Tyto odpovědi již pracují s informací o tom, jaká byla celková úspěšnost řešitelů v dané úloze. Ve zvoleném příkladu se jedná o úlohu s vysokou obtížností, kterou v rámci JPZ vyřešila necelá desetina řešitelů. V takovém případě skutečnost, že si s ní žák neporadil v rámci přípravy, není až tak problematická.

![](_page_11_Figure_4.jpeg)

*Obrázek 13 - Reakce chatbota na řešení*

#### 2.4. Nápovědy a instruktážní videa

Součástí připravených materiálů nejsou jen zadání úloh a jejich řešení, ale také výukové materiály – instruktážní videa a nápovědy k úlohám.

V testované verzi aplikace bylo ke každému z kurzů připojeno jedno instruktážní video. Tato videa, až na výjimky, odkazují na volně dostupné zdroje. V případě, že žák o video požádá, je mu vygenerován odkaz, který jej z používané aplikace přesměruje na adresu s videem a otevře ji v novém okně (viz obrázek 14).

![](_page_12_Picture_271.jpeg)

*Obrázek 14 - Odkaz na video*

U úloh střední a vyšší obtížnosti je žákům také nabízena nápověda (scaffolding), jejímž cílem je žáka dovézt ke správnému řešení. Ukázka takové nápovědi u úlohy na roznásobování závorek je na obrázku 15.

![](_page_12_Picture_6.jpeg)

*Obrázek 15 - Ukázka nápovědy*

### 3. Využití chatbota

Zatím jsme představovali pouze postup kurzem, ve které žák volil z přednastavených možností. V tomto případě je průběh kurzem determinován (struktuře kurzu se budeme věnovat v rámci popisu jeho přípravy) a AI chatbot měl za úkol pouze vhodně doplňovat konverzaci. Žák ale může v rámci chatu začít konverzovat na libovolné téma.

Na rozdíl od běžných chatbotů není v případě aplikace Edu-AI.eu využíván generativní jazykový modul přímo. Každý vstup od žáka je nejprve analyzován, zda neobsahuje nějaký věcný dotaz, a teprve pak v návaznosti na obsah zpracováván. Schéma zpracování je popsáno na obrázku 16.

![](_page_13_Figure_3.jpeg)

*Obrázek 16 - Proces zpracování odpovědi*

V současné verzi aplikace je od konce roku 2023 pro ostrý provoz využíván jazykový modul ChatGPT ve verzi 4.0. V průběhu pilotního testování byl využíván jazykový modul GPT 3.0. Nasazením nejnovější verze generativní umělé inteligence došlo k výraznému zlepšení funkcí chatbota, konverzace mezi žákem a chatbotem je tak mnohem plynulejší. Možnosti chatbota představíme na příkladech. Využití neuronové sítě a postupu z obrázku 16 je obranou proti jedné ze základních vlastností jazykových modulů AI, kterou je halucinování, tedy vydávání nově vytvořených poznatků za fakta. Aplikace Edu-AI.eu se tímto postupem proti halucinování snaží bránit. Pokud je rozpoznán faktografický dotaz, obsahuje odpověď ověřené informace, včetně odkazu na zdroj.

#### 3.1. Využití Chatbota, volná konverzace

V rámci volné komunikace může žák otevřít zcela libovolné téma. V první ukázce (viz obrázek 17), je žák nervózní z matematiky. Všimněte si, že po upřesnění projevu nervozity nejen aplikace reaguje skutečně na podnět, ale odpověď je uvedena v kontextu kurzu, ve kterém byla položena.

![](_page_14_Picture_275.jpeg)

*Obrázek 17 - Ukázka odpovědi nervóznímu žákovi*

V rámci druhé ukázky (viz obrázek 18), žák vznáší volnou otázku, která ale souvisí s jeho studiem, má hlad a ptá se, co má dělat. I zde je odpověď věcná a současně udržuje téma konverzace v rámci kontextu probíraného tématu.

Jediným trochu rušivým aspektem je poněkud násilné vracení se ke struktuře kurzu. To je však plně v souladu se zaměřením aplikace, kterým není se žákem volně komunikovat, ale podporovat ho v učení.

![](_page_15_Picture_0.jpeg)

*Obrázek 18 - Ukázka volné komunikace – hlad*

V aktuální verzi již chatbot udržuje i konverzační linii a snaží se odpovídat tak, aby odpověď reagovala i na předchozí položené dotazy. Viz odpovědi na otázky týkající se vhodné teploty na učení a následné osobní otázky na koníčky (viz obrázek 19).

![](_page_15_Picture_3.jpeg)

*Obrázek 19 - Propojení odpovědí*

#### 3.2. Využití Chatbota, dohledání informací na Wikipedii

Součástí otázky může být i žádost o konkrétní informaci. Při zpracování takové otázky je dle výše představeného algoritmu nejprve dohledána požadovaná informace na serveru Wikipedie a následně žákovi předán požadovaný údaj ve stručné podobě s odkazem na zdroj, ze kterého bylo čerpáno (viz obrázek 20).

![](_page_16_Picture_2.jpeg)

*Obrázek 20 - Poskytnutí konkrétní odpovědi*

Kliknutím na odkaz se otevře příslušná stránka Wikipedie, ze které byla informace v odpovědi převzata (viz obrázek 21).

| WikipediE<br>$=$<br>Otevřená encyklopedie                                    | Q Hledat na Wikipedii<br>Hiedat                                                                                                    |              |                                                                                       |                                                              |
|------------------------------------------------------------------------------|----------------------------------------------------------------------------------------------------|--------------|---------------------------------------------------------------------------------------|--------------------------------------------------------------|
|                                                                              | Obyvatelstvo Česka                                                                                                    |              |                                                                                       | 文 20 jazyků ~                                                |
| Obsah skrýt                                                                  | Článek Diskuse<br>Číst<br>Editovat Editovat zdroj                                                                                                    |              | Zobrazit historii                                                                     | Nástroie Y                                                   |
| (úvod)<br>▽ Demografický vývoj na českém<br>území                            | (přesměrováno z Populace České republiky)<br>O příslušnících českého národa pojednává článek Češi.                                                                                                    |              |                                                                                       |                                                              |
| Pravěk a starověk                                                            | Možná hledáte: Seznam krajů v Česku podle plodnosti.                                                                                                    |              |                                                                                       |                                                              |
| Středověk                                                                    | Obyvatelstvo Česka zahrnuje všechny lidi, kteří mají bydliště na území České republiky. Jejich počet dosahuje 10 873 553 lidí (k 30. červnu 2023). <sup>[1]</sup>                                                                             |              |                                                                                       |                                                              |
| Raný novověk                                                                 | Podobný počet obyvatel mají z evropských zemí Belgie, Řecko, Portugalsko a Švédsko.                                                                                                    |              |                                                                                       |                                                              |
|                                                                              |                                                                                                    |              |                                                                                       |                                                              |
| Vrcholný novověk                                                             |                                                                                                    |              |                                                                                       |                                                              |
| Obyvatelstvo českých zemí ve                                                 | Demografický vývoj na českém území [editovat   editovat zdroj]                                                                                                    |              | Vývoj počtu obyvatel (střední stav)<br>dle Českého statistického úřadu <sup>[2]</sup> |                                                              |
|                                                                              | Pravěk a starověk [editovat   editovat zdroj]                                                                                                    | Rok          |                                                                                       |                                                              |
| Složení obvvatelstva po<br>roce 1918                                         | Z doby pravěku, starověku a i části středověku nemáme žádné písemné prameny a obor zabývající se                                                                                                    | 1785         |                                                                                       |                                                              |
|                                                                              | obyvatelstvem této doby se nazývá paleodemografie. Při studiu struktury a počtu obyvatelstva v určité oblasti se                                                                                                    | 1800         |                                                                                       |                                                              |
|                                                                              | vědci opírají o údaje o počtu sídlišť, osídlených oblastí na základě úživnosti půdy, velikosti sídlišť, počtu členů                                                                                                    | 1820         |                                                                                       |                                                              |
| Složení obyvatelstva po<br>roce 1938<br>Složení obyvatelstva po<br>roce 1945 | průměrné rodiny (3 až 5 osob) či o výzkumy pohřebišť. Na spolehlivé určení počtu obyvatel existují na území                                                                                                    | 1840         |                                                                                       | Obvvatel<br>4 250 000<br>4 659 000<br>5 272 791<br>6 378 071 |
|                                                                              | České republiky pouze přibližné údaje. <sup>[3]</sup> Z doby staršího paleolitu se nedochovaly žádné kosterní pozůstatky, v<br>mladším paleolitu žilo (převážně na Moravě) kolem tisíce Homo sapiens sapiens. V době mezolitu, který je spiat | 1860         |                                                                                       | 7 277 801                                                    |
| Složení obyvatelstva po<br><b>roce 1948</b>                                  | se počátkem zemědělství, došlo ke zvětšení sídel a vynálezu keramiky. V neolitu přichází první velká migrační                                                                                                    |              |                                                                                       |                                                              |
| Složení obvvatelstva po                                                      | vlna lidí (kultura s lineární keramikou). V asi stovce sídlišť žilo odhadem deset tisíc obyvatel. Roku 2800 př. n. l.                                                                                                    | 1880         |                                                                                       | 8 252 040                                                    |
| 20. století<br><b>roce 1968</b><br>Složení obyvatelstva po                   | (eneolit) přichází kultura šňůrové keramiky, 40 let poté keramika zvoncových pohárů. Tehdy je na území Čech a<br>Moravy kolem 30 000 lidí. Na konci pozdní doby bronzové bylo obyvatelstvo rozšířeno i na území jižních Čech a                | 1900<br>1910 |                                                                                       | 9 3 3 3 8 5 3<br>10 035 575                                  |

*Obrázek 21- Otevření zdroje informací*

V této struktuře odpovědi byla použita on-line encyklopedie Wikipedie. Při vlastní instalaci aplikace je ovšem možné využívat i jiné zdroje informací, třeba i vlastní databáze. Systém tak může odpovídat žákům konkrétní školy na informace o rozvrhu, požadavcích k předmětům či konzultačním hodinám vyučujících. Systém dovede pracovat i s více informačními zdroji. Např. v rámci pilotního ověřování využíval encyklopedii Wikipedie i na zodpovídá otázek týkajících se přímo probíraného učiva. Příkladem takového použití je odpověď na otázku, jak se používá Pythagorova věta (viz. obrázek 22).

![](_page_17_Picture_0.jpeg)

*Obrázek 22- Použití Pythagorovy věty*

Při využití odkazuje je zřejmé, že zdrojem pro odpověď i v tomto případě byl portál Wikipedie.

![](_page_17_Picture_3.jpeg)

*Obrázek 23 - Matematický zdroj z Wikipedie*

V současné verzi však systém postupuje jinak, v případě otázky na učivo přímo dohledává další učební materiály z různých zdrojů.

#### 3.3. Využití Chatbota, dohledání vzdělávacích materiálů

V případě, že algoritmus rozpozná dotaz týkající se tématu, které přímo souvisí s probíranými tématy, reaguje zpravidla tím, že žáka přesměruje na portál Ema.RVP.cz, přesněji do prostředí AI knihovního chatbota, který pomáhá s dohledáním požadovaných vzdělávacích materiálů dle požadavků uživatele. Tento systém byl také vyvíjen v rámci projektu TAČR a je primárně určen učitelům. Nebudeme postup vyhledávání blíže popisovat, pouze si ukážeme jeho fungování na konkrétním příkladu.

![](_page_17_Picture_8.jpeg)

*Obrázek 24- Ukázka dotazu na vzdělávací materiály*

Pokud žák místo jednoduché otázky *Jak se používá Pythagorova věta?* položí komplexnější dotaz *Chtěl bych více vědět o tom, jak mám používat Pythagorovu větu při řešení příkladů?* (viz obrázek 24) je automaticky přesměrován na adresu devel.ema.rvp.cz, včetně předání příslušného dotazu knihovnickému chatbotovi (viz obrázek 25).

![](_page_18_Picture_252.jpeg)

*Obrázek 25 - Předání dotazu knihovnickému chatbotovi*

Na základě dotazu bylo dohledáno 145 různých výukových materiálů. Protože je tento počet velký, nabízí knihovnický chatbot možnost blíže specifikovat požadavky na to, jaký materiál je požadován. Pokud žák zvolí například video, zůstává počet dohledaných materiálů stále velmi vysoký (dokonce nepatrně vzrostl). Proto knihovnický chatbot nabízí dohledat materiál podle ročníku (viz obrázek 26).

![](_page_18_Picture_4.jpeg)

*Obrázek 26 - Upřesnění dotazu*

Protože se devátý ročník v nabídce neobjevuje, žák zvolí nabídku všechny. Chatbot mu proto nabídne dělení podle jiného kritéria, kterým je tentokrát stupeň vzdělávání (viz obrázek 27).

![](_page_19_Picture_223.jpeg)

*Obrázek 27 - Upřesnění vyhledávání*

Po volbě základního vzdělávání se počet dostupných materiálů snížil na 68. Jako další volba je nabídnuto dělení dle jazyka zdroje (viz obrázek 28).

![](_page_19_Picture_224.jpeg)

*Obrázek 28 - Upřesnění vyhledávání*

Žák může dále upřesňovat podmínky, nebo přejít přímo do výsledků vyhledávání (viz obrázek 29) a zvolit si relevantní zdroj informací. V našem případu se na prvních místech při řazení dle relevance jedná o odkazy na videa z KhanAcademy, které lze považovat za velmi relevantní.

![](_page_20_Picture_211.jpeg)

*Obrázek 29 - Výsledky vyhledávání*

#### 3.4. Využití Chatbota, předání komunikace k dořešení lidskému specialistovi

V některých případech chatbot porozumí vstupu žáka jako otázce na konkrétní informace, ke kterým však není schopen dohledat konkrétní odpovědi, které by bylo možné považovat za relevantní. Proto, aby nedocházelo k předání chybných informací, nabídne žákovi, že otázku bude řešit osobně některý z pracovníků projektu – lidský specialista (viz obrázek 30).

Pokud žák s tímto postupem souhlasí, jsou jeho dotaz a e-mailová adresa zařazeny do databáze a předány k dalšímu zpracování.

![](_page_20_Picture_5.jpeg)

*Obrázek 30 - Předání otázky specialistovi*

### 4. Volba vhodného obsahu

Základem každého efektivního e-learningového kurzu je přesně a vhodně vybraný výukový obsah. Kvalitní materiály nejenže formují strukturu kurzu, ale také hrají klíčovou roli při účinném předávání informací. Plynulý přechod mezi tématy a jasně strukturovaný obsah mají klíčový význam pro udržení pozornosti a motivace žáků. V této kapitole se zaměřujeme na postupy, které byly navrženy a úspěšně implementovány při tvorbě výukového obsahu v rámci aplikace Edu-AI.eu.

#### 4.1. Klasifikace výukových materiálů

K vytvoření systému materiálů pro využití AI pro doučování žáků jsme vyšli ze dvou zdrojů:

- Klasifikace dle systému RVP (viz Příloha 1) tato klasifikace vychází z kurikulárního dokumentu *Rámcový vzdělávací program pro gymnázia* (RVP G), který stanovuje očekávané výstupy ze vzdělávání v České republice. Jednotlivé materiály jsou hodnocené podle výstupů, ke kterým má použití materiálů směřovat (např. žák užívá vlastnosti dělitelnosti přirozených čísel). Tento systém byl použit mimo jiné proto, že je používán pro klasifikaci materiálů na portálu EMA.RVP.CZ, což je zdroj, na kterém jsou chatbotem vyhledávány doplňující materiály v případě, kdy o ně žák požádá. Současně se jedná o dokument, dle kterého školy sestavují vlastní školní vzdělávací programy, které určují vzdělávání žáka na škole.
- Klasifikace dle systému CERMAT (CERMAT, 2014, viz Příloha 2), který hodnotí výukové materiály podle dovedností, kterých žáci dosáhli (např. žák dovede rozlišit prvočíslo a číslo složené).

Obě klasifikace se zaměřují na stejnou cílovou skupinu žáků, ale jejich filozofie ani podoba nejsou totožné. Proto pro další vývoj materiálů pro chatbot autoři nakonec vytvořili vlastní upravený systém klasifikace výukových materiálů (viz Příloha 3). Tento systém vychází z kurikulárního dokumentu RVP ZV (2021). Vstupní dokument však byl autory metodiky doplněn a rozšířen tak, aby lépe vyhovoval potřebám klasifikace digitálních materiálů. Na rozdíl od klasifikace dle RVP nevycházejí autoři z očekávaných výstupů, ale používají klasifikaci podle učiva. Podle jejich zkušeností tato klasifikace lépe vystihuje způsob, kterým učitelé i žáci k výukovým materiálům přistupují a podle jakých parametrů je vyhledávají.

Všechny tři klasifikační systémy byly v rámci přípravy podkladů pro tvorbu e-learningového kurzu ověřeny. Rozdíly demonstrujeme na konkrétním příkladu použití.

#### 4.1.1.Ukázka klasifikace u jednoho z výukových materiálů

Jedním z hodnocených materiálů byl materiál pro procvičování nazvaný *Bludiště – Procenta* od ing. Jitky Rambouskové [\(https://ema.rvp.cz/material/9657,](https://ema.rvp.cz/material/9657) viz obrázek 31). Tento materiál se skládá ze šesti souborů (viz obrázek 32). V rámci testování navržené klasifikace výukových materiálů byl hodnocen všem třemi autory této metodiky dle každé z navržených klasifikací.

![](_page_22_Picture_33.jpeg)

*Obrázek 32 - Soubory materiálu Bludiště – procenta*

Tento materiál byl zařazen takto:

- Dle RVP G byl zařazen pouze jedním z hodnotitelů, a to z toho důvodu, že téma procent není v *RVP pro gymnázia* přímo zmiňováno. Zvolené zařazení odpovídalo kategorii 2.9 – *geometricky interpretuje číselné, algebraické a funkční vztahy, graficky znázorňuje řešení rovnic, nerovnic a jejich soustav*.
- Dle katalogu požadavků společnosti Cermat byl materiál všemi hodnotiteli řazen do kategorie 1.3.5 – *řešit úlohy na procenta a zlomky, užívat trojčlenku a poměr*.
- Dle klasifikace, která byla vytvořena pro potřeby projektu, byl materiál všemi hodnotiteli zařazen do kategorie 1.5.1 – *Výpočet základu, procentové části a počtu procent*.

#### 4.1.2.Zkušenost s hodnocením

Jak již vyplývá z uvedeného příkladu klasifikace, nepanovala mezi hodnotiteli vždy shoda na tom, kam má být daný materiál zařazen. Na základě provedeného experimentu (viz Jančařík, Novotná, Michal, 2022) lze konstatovat následující:

- U systému klasifikace CERMAT jsou mezi hodnotiteli malé rozdíly, lze ho tedy považovat za jednoznačně rozlišující.
- Předchozí situaci se blíží i použití klasifikace dle systému PedF, které nakonec, především vzhledem k možnosti ho volně rozšiřovat, bylo pro potřeby projektu použito.
- Klasifikace podle výstupů z učení, které používá model RVP a která je přímo součástí portálů EMA, není dostatečně jasně specifikována a není vhodná pro klasifikaci materiálů pro potřeby učení AI.

#### 4.2. Návaznost jednotlivých materiálů

Při rozšiřování témat v rámci klasifikace PedF jsme opakovaně naráželi na témata, která spadají do více kategorií, nebo navazují na více oblastí a to nelineárně. Při tvorbě e-learningových materiálů je potřeba pracovat i s tímto nelineárním členěním. Je důležité pro plánování návaznosti jednotlivých lekcí. Proto bylo nutné jej nějak zachytit a popsat. V myšlenkové mapě, která za tímto účelem vznikla (viz obrázek 33) jsou tak naznačeny vztahy a souvislosti mezi jednotlivými tématy. Vytvoření podobné struktury značně usnadňuje vytváření průchodu kurzem v situaci, kdy nějaké téma spadá do více než jedné kategorie. Stromová struktura se zmíněnou provázaností umožňuje také snazší nalezení takových témat, která jsou k danému tématu vhodnou prerekvizitu či korekvizitu.

![](_page_24_Figure_0.jpeg)

#### 4.3. Detailní členění témat

Pokud již máme zvolené konkrétní téma, které chceme v e-learningovém kurzu zpracovat, je nutné jej analyzovat a stanovit nejprve cíl, kterého chceme dosáhnout. Následně je třeba rozmyslet posloupnost kroků, kterými musí žák projít, aby zmíněného cíle dosáhl. Jak toto členění vypadá, si opět budeme demonstrovat na jednom konkrétním příkladu – *Úpravách výrazů*. V tomto případě je cílem seznámit žáka s úpravami výrazů v rozsahu, ve kterém se toto téma vyskytuje v JPZ.

#### 4.3.1.Ukázka členění tématu Úpravy algebraických výrazů

Při tvorbě kurzu pro aplikaci Edu-AI.eu bylo téma algebraických výrazů zjemněno do 25 podkapitol, které na sebe logicky i obtížnostně navazují. Aby si čtenář mohl udělat představu o takovém postupu, uvádíme zde kompletní členění, včetně dvou podkapitol, které se primárně vztahují k učivu střední školy a budou využity až v rozšíření kurzu pro přípravu k maturitní zkoušce:

- 1. Úpravy výrazů základ
	- 1.1. Základní početní operace
	- 1.2. Popis funkčních vztahů slovně a pomocí výrazu na základě zadané proměnné
- 2. Hodnota výrazu, dosazení do výrazu
- 3. Roznásobování výrazů
	- 3.1. Číselné roznásobování lineárního výrazu číslem
		- 3.1.1.Kladným číslem a v závorce sčítání
		- 3.1.2.Kladným číslem a v závorce odčítání
		- 3.1.3.Záporným číslem
	- 3.2. Roznásobování složitějšího výrazu již s mocninami
	- 3.3. Roznásobování proměnnou i s vyšší mocninou
	- 3.4. Roznásobování dvou závorek/třech závorek
	- 3.5. Roznásobování výrazů s více proměnnými
	- 3.6. Vzorce
- 4. Vytýkání před závorku
	- 4.1. Vytknutí čísla (měníme počet členů, ze kterých vytýkáme)
	- 4.2. Vytknutí proměnné (jedna proměnná x, různé mocniny)
	- 4.3. Vytknutí různých proměnných xyz +  $x^2y$
	- 4.4. Vytýkání závorek xy-x+3y-3=x(y-1)+3(y-1)=(x+3)(y-1)
- 5. Mnohočleny
- 5.1. Počet členů
- 5.2. Úprava mnohočlenů sčítání, odčítání
- 6. Rozklad mnohočlenů na součin
	- 6.1. Vytýkáním
	- 6.2. Vzorce
	- 6.3. Viètovy vztahy (SŠ)
	- 6.4. Diskriminant, výpočet kořenů mnohočlenu (SŠ)

#### 4.4. Návrh úloh

Pro každou podkapitolu byly nalezeny nejprve úlohy, které se vyskytují v JPZ, a následně vytvořena série 5 úloh, kde dvě byly snazší, jedna stejně obtížná jako originální úloha použitá v JPZ a dvě obtížnější. Pro testovací provoz byla nakonec vybrána mimo standardní úlohy pouze jedna snazší a jedna obtížnější. V některých případech byly použity i úlohy z jiných zdrojů, případně vlastní. Opět uvádíme ukázku navržených úloh tak, aby si čtenář mohl udělat vlastní představu o tomto postupu.

4.4.1.Ukázka navržené hierarchie úloh

#### **Výchozí úloha:**

 $\overline{1}$ Vypočítejte hodnotu uvedeného výrazu:

 $[(1024:8) + 52:4] - 22 \cdot 5 =$ 

#### **Klasifikace úlohy:**

Úloha na přednost operací a používání závorek.

#### **Navržené úlohy:**

![](_page_26_Picture_458.jpeg)

#### **Výchozí úloha:**

#### $\overline{\mathbf{2}}$ Sečtěte dvojnásobek čísla 0,65 a trojnásobek čísla 0,155. Výsledek uveďte jako zlomek v základním tvaru.

#### **Klasifikace úlohy:**

Základní početní operace.

#### **Navržené úlohy:**

Snazší:

- Vypočítejte číslo, které je o dvojnásobek čísla 6 větší než číslo 10.

- Vypočítejte osminu čísla 114. Výsledek uveďte jako zlomek v základním tvaru.

Stejně obtížné:

- Vypočítejte rozdíl pětiny čísla 125,5 a třetiny čísla 14,1. Výsledek uveďte jako zlomek v základním tvaru.

Obtížnější:

- Sečtěte šestinu čísla 76 zmenšeného o 8 a šestinásobek čísla 59 zvětšeného o 2.
- Vypočítejte podíl osminásobku čísla 6,52 a devítiny čísla 0,45. Výsledek uveďte jako zlomek v základním tvaru.

4.4.2.Příprava nápověd a vzorových řešení k jednotlivým úlohám

Po výběru tématu, jeho rozpracování do jednotlivých kroků a volbě vhodných úloh je nutné ještě připravit reakce na žákovo chování v kurzu. Při tvorbě aplikace Edu-AI.eu jsme předpokládali dvě základní možnosti:

- 1. Žák si neví s úlohou rady.
- 2. Žák úlohu vyřešil (správně, nebo chybně).

Pro oba případy bylo nutné připravit doplňující materiály, které budou v daném případě použity. Pro případ, kdy si neví žák s úlohou rady, jsme připravili dvě možné reakce:

- 1. Žákovi bude poskytnuta nápověda vztahující se ke konkrétní úloze (viz obrázek 34).
- 2. Žákovi budou poskytnuty doplňující výukové materiály k danému tématu (viz následující kapitola).

![](_page_27_Picture_13.jpeg)

*Obrázek 34 - Ukázka nápovědy k úloze*

Ke všem úlohám byla také připravena vzorová správná řešení. V případě jednoduchých početních úloh se jednalo jen o číselné odpovědi, u složitějších úloh, např. z oblasti konstrukční geometrie, o animace.

#### 4.5. Vyhledání dalších vzdělávacích materiálů

Ke každé podkapitole bylo také doplněno vhodné video (pokud se podařilo takové video najít), které daný jev/jevy vysvětluje. Videa byla obvykle vybírána z veřejně přístupných zdrojů jako KhanAcademy nebo YouTube. Protože některé podkapitoly byly již příliš úzce zaměřeny (například kapitola: Roznásobení závorky kladným číslem, přičemž v závorce je odečítání), nebylo pro ně vždy možné vhodné video dohledat. To, i potřeba určité jednotnosti v prostředích videa, nás vedlo k myšlence do budoucnosti chatbota doplnit vlastními videi.

### 4.6. Navržení schématu průchodu kurzem

Po přípravě všech vzdělávacích materiálů bylo ještě před vlastní tvorbou kurzu vytvořit strukturu průchodu kurzem. Přesně definovaná struktura se osvědčí zejména tam, kde zamýšlený kurz nemá prostý lineární průchod, neboť nám pomůže při práci se lépe orientovat a nevytvořit například nechtěné cykly či slepá ramena, kvůli kterým by žák neměl možnost v kurzu pokračovat. Také doporučujeme kurz průběžně zkoušet samostatně procházet například v rámci aplikace Telegram, aby bylo snazší lokalizovat případné chyby a odstranit je.

Jako inspiraci uvádíme strukturu (viz obrázek 35), která byla použita pro jednotlivé podkapitoly kurzu v aplikaci Edu-Ai.eu.

![](_page_28_Figure_6.jpeg)

*Obrázek 35 – Průchod lekcí*

Schéma zobrazuje jednu lekci v rámci kurzu. Z jedné lekce do druhé se přesouvá uživatel tehdy, když se dostane na žluté pole. Modré pole je úvodní rozcestník v dané lekci. Ve schématu jsou dále kosočtvercem znázorněny otázky, které jsou uživateli zobrazeny, a "obdélníčky" znázorňují tlačítka s možnostmi, ze kterých uživatel dostává na výběr.

### 5. Použití programovacího prostředí pro tvorbu kurzů

Prostředí, které umožňuje tvorbu kurzů, je založeno na jednoduchém a uživatelsky přívětivém programování. Zjednodušeně řečeno, pro vytvoření kurzu stačí navolit, jaká akce se má po aktivaci pole uživatelem vykonat. Na začátek zmiňme, že AI funkce chatbota nijak není v dané chvíli provázána s kurzem, který si uživatel v rámci programovacího prostředí vytvoří. Žák ovšem při průchodu kurzem může volat chatbota pomocí vstupů z klávesnice a například žádat o pomoc nebo vysvětlení pojmu. Naopak kurz je pak ovládán převážně vstupem z myši či dotykové obrazovky, kdy žák vybírá z aktivních polí. Tato pole mohou představovat odpovědi na otázky, výběr tématu, obtížnosti či signál, že žák už úlohu samostatně vyřešil. Cílem této kapitoly je popsat, jak tato pole naprogramovat, aby kurz fungoval tak, jak potřebujeme.

#### 5.1. Úvodní obrazovka

Po přihlášení se do prostředí pomocí uživatelského jména a hesla se dostaneme na obrazovku zachycenou na obrázku 36.

![](_page_29_Picture_4.jpeg)

![](_page_29_Picture_5.jpeg)

Vyberte si z bočního menu

*Obrázek 36 - Úvodní obrazovka aplikace*

#### 5.2. Zahájení tvorby kurzu

Pro zahájení tvorby kurzu vybereme v levém sloupci ikonku *zakroužkovaného i*. Tím se dostaneme na seznam již vytvořených kurzů, které je možné editovat nebo mazat. Pomocí tlačítka + v horní části obrazovky pak započneme tvorbu nového kurzu. Kurz pojmenujeme, popíšeme a přidáme kód kurzu (viz příklad na obrázku 37). Tyto informace je možné kdykoliv později upravit. Po vyplnění pokračujeme tlačítkem *Uložit*.

![](_page_30_Picture_386.jpeg)

*Obrázek 37 - Založení nového kurzu*

Ve sloupci *Kurzy* se objeví nově založený kurz s naším názvem. Rozklikneme jej, čímž se dostaneme k obsahu kurzu. V této chvíli pomocí tlačítka + přidáváme do kurzu jednotlivé lekce. Je jen na uživateli, jak dlouhou lekci se rozhodne připravit. Kratší lekce mají tu výhodu, že žák může přeskakovat pasáže, které již zná, a zároveň tak nevynechá něco, co si potřebuje procvičit.

Kurz naplněný lekcemi je vyobrazen na obrázku 38. Doporučujeme, aby jednotlivé lekce/kurzy měly společnou strukturu (viz například strom na obrázku 35). Takový přístup je jednak přehlednější pro uživatele, jednak nám umožní lekce/kurzy duplikovat a pouze je již plnit samotným obsahem.

| ⊨       | M PedF (Převo<br>$_{\scriptscriptstyle\odot}$<br>$\leftarrow$                              |                           |
|---------|--------------------------------------------------------------------------------------------|---------------------------|
| Ω       | Hledat v lekcích kurzu                                                                     |                           |
| Q<br>ଇ  | 0. Zopakování základů<br>10<br>06.04.2023                                                  |                           |
| ₽       | 1. Práce s předponami<br>14<br>V této lekci budeme převádět<br>24.10.2023                  |                           |
| $\odot$ | 2. Práce s dvojicí předpon<br>14<br>V první lekci jsme převáděli n<br>06.04.2023           | Vyberte si z bočního menu |
|         | 3. Převody jednotek délky<br>V této kapitole se budeme vě<br>06.04.2023                    |                           |
|         | 4. Převody jednotek hm<br>14<br>V této kapitole se budeme vě<br>06.04.2023                 |                           |
|         | 5. Převody jednotek času<br>$\overline{14}$<br>V této kapitole si procvičíme<br>06.04.2023 |                           |
|         | 6. Převody jednotek obs<br>14<br>V této kapitole si procvičíme<br>06.04.2023               |                           |
|         | 7. Převody jednotek obj<br>V této kapitole si procvičíme<br>06.04.2023                     |                           |

*Obrázek 38 - Kurz s vytvořeným obsahem*

#### 5.3. Zahájení tvorby lekce

Po stisknutí tlačítka + pro přidání lekce ji pojmenujeme a stručně popíšeme. Dostaneme se do okna pro tvorbu lekce (obrázek 39).

![](_page_31_Picture_694.jpeg)

#### *Obrázek 39 - Okno pro tvorbu lekce*

Pro tvorbu lekce máme k dispozici tři možné *kroky* (*informace*, *otázka*, *časovač*). Z nich je možné volit po kliknutí na tlačítko + uvnitř lekce.

#### 5.4. Základní nástroje

V okně jsou nativně již dva předpřipravené kroky – *text* a *časovač*. Těmi obvykle lekce začne, ale je možné je odstranit ikonkou růžového pole s košem. Pole vlevo od koše slouží k duplikování daného kroku.

**Časovač** slouží k vytváření intervalů prodlev mezi jednotlivými kroky nebo lekcemi. To, zda se jedná o pauzu mezi kroky či lekcemi, navolíme přímo v prostředí *časovače*. Také máme možnost zvolit délku prodlevy pomocí numerického výběrového pole a volby jednotky.

**Informace** slouží ke zobrazení textového, obrázkového, odkazového sdělení či videa. Po kliknutí na krok *informace* máme možnost výběru typu informace a přidání jejího znění. V levém dolním rohu se také nachází malá ikonka +, která umožní krok rozšířit na několik informací stejného či různého typu. Je tedy možné zobrazit obrázek doplněný o text pomocí jediného kroku. Maximum sloučených informací do jednoho kroku *informace* je však 4.

Na obrázku 40 je nastavena informace tak, že se nad obrázkem zobrazí text. Také je užitečné jednotlivé kroky pojmenovávat. Název kroku je pomůckou pouze pro autora kurzu a slouží k lepší orientaci. Upravit jej můžeme v horní části kroku (vpravo od ikonky pera).

**Otázka** slouží ke zobrazení otázky/možností, kdy uživatel má možnost odpovědět/vybrat z daných možností. Právě kroky typu *otázka* jsou na obrázku 35 vyobrazeny kosočtvercem. Krok *otázka* máme opět možnost pojmenovat, napsat text předcházející otázce, přidat obrázek a následně formulovat otázku. V dolní části obrazovky je zaškrtávací pole, zda se má jednat o otázku otevřenou (volná odpověď), nebo uzavřenou (výběr z nabídky). V příkladu kurzu zobrazeného na obrázku 35 žádné otevřené otázky nejsou (otevřené otázky slouží například pro sběr dat, žákovi se ovšem automaticky nevyhodnocují).

![](_page_32_Picture_289.jpeg)

*Obrázek 40 - Prostředí informace*

Poté, co vybereme a uložíme uzavřenou otázku, objeví se v seznamu kroků lekce také pole pro přidání odpovědí (obrázek 41). Pokud chceme počet odpovědí snížit, opět využijeme růžové ikonky koše. Naopak pro přidání dalších možností použijeme tlačítko + vlevo dole. Pro editaci odpovědi (či jakéhokoliv již vytvořeného kroku) klikneme na dané pole. Do pole *Pokud student odpoví* (obrázek 42) přidáme možnou odpověď, která se zobrazí uživateli na tlačítku.

![](_page_32_Picture_290.jpeg)

![](_page_32_Figure_4.jpeg)

Výběrové pole na obrázku 42 slouží pro přidání reakce na stisknutí tlačítka s danou odpovědí. Tato reakce může být textová, obrázková, odkazem, či pauzou (obdoba *časovače*). Také je možné použít více (různých i stejných) polí reakce. Opět k tomu můžeme použít tlačítko plus, či pro duplikaci tlačítko duplikace. Maximální počet reakcí je čtyři.

![](_page_33_Picture_538.jpeg)

*Obrázek 42 - Správná odpověď na otázku*

Poslední pole *Potom pokračuje* umožňuje říct, na jaký krok, lekci či kurz bude žák v průchodu pokračovat. Pokud tak například chceme, aby žák přešel k další, obtížnější úloze, vybereme *jiný krok této lekce.* Tato možnost zobrazí výběrové pole s kroky dané lekce, kde ze seznamu vybereme, kam chceme, aby žák pokračoval. Tato situace je znázorněna na obrázku 42, kde pokud žák odpoví správně na otázku týkající se převodů jednotek, zobrazí se mu slovní odpověď potvrzující správnost. Následně bude pokračovat na jiný krok dané lekce, kdy dostane otázku, zda chce pokračovat na obtížnější úlohu.

Zaškrtnutí pole *Správná odpověď* na konci okna odpovědi nijak žákovi neindikuje, zda odpověděl správně či nikoliv. Tato informace je pouze pro uživatele, který kurz sestavuje.

#### 5.5. Typy na závěr

- Pro přidání kroku je vždy nutné kliknout na tlačítko *Uložit*. Kliknutím například mimo obrazovku se sice okno zavře, ale neuloží.
- Do pole *obrázek* je možné vkládat obrázky běžných formátů. Protože prostředí zatím nepodporuje sazbu matematického textu, je toto pole také dobré využít pro matematická zadání tak, že do něj vložíme výřez matematického textu z jiné aplikace.
- Do pole *obrázek* je možné vkládat soubory ve formátu gif, což se osvědčilo například pro rozfázováné konstrukce v oblasti geometrie. Tvorba takového gifu je možná například tak, že zaznamenáme obrazovku, na které spustíme konstrukci v GeoGebře, a následně využijeme některý z volně přístupných online nástrojů pro konverzi videa do formátu gif<sup>1</sup>. Vložený gif

<sup>&</sup>lt;sup>1</sup> Jednou z možností je použití [https://ezgif.com/video-to-gif.](https://ezgif.com/video-to-gif)

se bohužel nehýbe přímo v programovacím prostředí, ale je nutné provést kontrolu přes aplikaci Telegram.

- Přestože, jak již bylo řečeno, není v aktuální verzi možné sázet do pole *text* matematický text, je možné tento nedostatek alespoň částečně obejít a některé základní symboly (například exponenty, dolní indexy<sup>2</sup>, ...) kopírovat z jiných aplikací.
- Po vytvoření lekce je dobré ji otestovat v některém z online prostředí určených pro průchod kurzem (například Telegram). U testování struktury doporučujeme vyzkoušet alespoň jednou úplně všechny možnosti, na které je možné kliknout.

 <sup>2</sup> Použít lze například online aplikaci [https://lingojam.com/SuperscriptGenerator.](https://lingojam.com/SuperscriptGenerator)

### 6. Závěr

Jedním z nástrojů, které můžeme ve výuce (nejen) matematiky používat, jsou digitální výukové materiály. Na jejich tvorbě se podílí řada institucí i jednotlivců. Vznik digitálních výukových materiálů velmi urychlila pandemie Covid-19. V tomto období celá řada učitelů začala nejen vyhledávat, ale také vytvářet a sdílet výukové materiály. Rychle vzrostl zájem učitelů i žáků nejen o použití materiálů z předem připravených souborů, ale také zájem o to, jak efektivně využívat AI pro vytváření materiálů vlastních, "šitých na míru" konkrétní situaci, konkrétním skupinám zájemců a žákům. Tento zájem ve společnosti nejen neslábne, ale sílí.

V souvislosti s tímto trendem také roste význam nabídky kvalitních metodických materiálů pro používání digitálních nástrojů se zaměřením na různé oblasti vzdělávání. Tato metodická příručka je součástí odpovědi řešitelů projektu *AI asistent pro žáky a učitele* na potřebu zajistit žákům přístup k vlastnímu vzdělávání a doučování, v předloženém případě v matematice. Tato metodika podrobně ukazuje, jak vytvořený rámec používat, a to z pohledu jak učitelů, tak žáků.

Věříme, že pro učitele je materiál užitečný a usnadní jim práci při přípravě výuky. Obsahuje nejen návody a rady, jak s vytvořeným systémem efektivně zacházet, ale zabíhá také do oblasti vývoje materiálu, čímž dává zájemcům možnost rozvíjet problematiku dále.

Autoři věří, že uživatelé ocení jak praktické návody pro použití systému, tak i některé odkazy na další materiály spolu s radami, jak je do stávajícího systému zařadit. Přivítáme reakce uživatelů i další doporučení, která by mohla být pomocníky při dalším rozvíjení tématu.

### Literatura

JANČAŘÍK, Antonín - MICHAL, Jakub - NOVOTNÁ, Jarmila. CRITERIA FOR CLASSIFICATION OF DIGITAL EDUCATIONAL MATERIALS AND AI. In: FEJFAR, Jiří - FLÉGL, Martin. Proceedings of the 19th International Conference Efficiency and Responsibility in Education 2022. 1st ed. Praha: Czech University of Life Sciences Prague, 2022, s. 45-51. ISBN 978-80-213-3197-6. ISSN 2336-744X.

JANČAŘÍK, Antonín - MICHAL, Jakub - NOVOTNÁ, Jarmila. Criteria for classification of digital educational materials and AI. přednáška. Česká zemědělská univerzita v Praze, 2022.

JANČAŘÍK, Antonín - MICHAL, Jakub - NOVOTNÁ, Jarmila. Chatbot v roli asistenta pro přípravu k přijímacím zkouškám z matematiky na střední školy. In: Setkání učitelů matematiky všechy typů a stupňů škol 2022. Plzeň: Vydavatelský servis, 2022, s. 107-111. ISBN 978-80-86843-77-3.

JANČAŘÍK, Antonín - NOVOTNÁ, Jarmila - MICHAL, Jakub. Vyhledávání materiálů na portálech NPI. In: Dva dny s didaktikou matematiky 2022. Praha: [s.n.], 2022, s. 22-28. ISBN 978-80-7603-351-1. [On-line.](https://8d8f55af62.clvaw-cdnwnd.com/0023db53731df613e31376e312bef977/200000209-4984e49850/Sborn%2525C3%2525ADk%252520Dva%252520dny%252520s%252520DM%2525202022.pdf)

JANČAŘÍK, Antonín - MICHAL, Jakub - NOVOTNÁ, Jarmila. Feedback in Online Mathematics Tutoring. In: JELENA, Jovanovic - IRENE-ANGELICA, Chounta - JAMES, Uhomoibhi - BRUCE, McLaren. Proceedings of the 15th International Conference on Computer Supported Education. 1. Portugalsko: SCITEPRESS – Science and Technology Publications, Lda., 2023, Volume 1, s. 374-381. ISBN 978-989-758-641-5. ISSN 2184-5026. DOI 10.5220/0000173200003470.

JANČAŘÍK, Antonín - NOVOTNÁ, Jarmila - MICHAL, Jakub. Artificial Intelligence Assistant for Mathematics Education. In: FOTARIS, Panagiotis - BLAKE, Andrew. Proceedings of the 21st European Conference on e-Learning - ECEL 2022. 1. Reading: Academic Conferences Ltd., 2022, s. 143-148. ISBN 978-1-914587-56-6. ISSN 2048-8637.

JANČAŘÍK, Antonín - MICHAL, Jakub - NOVOTNÁ, Jarmila. Using AI Chatbot for Math Tutoring. Journal of Education Culture and Society. 2023, 14(2), 285-296. ISSN 2081-1640. DOI 10.15503/jecs2023.2.285.296.

MICHAL, Jakub - JANČAŘÍK, Antonín - NOVOTNÁ, Jarmila. Chatbot v roli lektora pro doučování na přijímací zkoušky. In: VONDROVÁ, Naďa. Dva dny s didaktikou matematiky 2023. Praha: [s.n.], 2023, s. 79-84. ISBN 978-80-7603-429-7.

MICHAL, Jakub - JANČAŘÍK, Antonín - NOVOTNÁ, Jarmila. CHAT GPT AND "GOOD" QUESTIONS IN TEACHING AND LEARNING MATHEMATICS. In: NOVOTNÁ, Jarmila - MORAOVÁ, Hana. Proceeding of International Symposium Elementary Mathematics Teaching SEMT 23. 1. Praha: [s.n.], 2023, s. 220-228. ISBN 978-80-7603-409-9.

# Příloha 1 – Taxonomie RVP

![](_page_37_Picture_556.jpeg)

![](_page_38_Picture_602.jpeg)

# Příloha 2 – Taxonomie CERMAT

![](_page_39_Picture_456.jpeg)

![](_page_40_Picture_388.jpeg)

![](_page_41_Picture_485.jpeg)

![](_page_42_Picture_501.jpeg)

![](_page_43_Picture_447.jpeg)

![](_page_44_Picture_657.jpeg)

![](_page_45_Picture_480.jpeg)

![](_page_46_Picture_324.jpeg)

# Příloha 3 – Taxonomie PedF UK

![](_page_47_Picture_302.jpeg)

![](_page_48_Picture_299.jpeg)

![](_page_49_Picture_250.jpeg)

![](_page_50_Picture_274.jpeg)

![](_page_51_Picture_269.jpeg)

![](_page_52_Picture_229.jpeg)

![](_page_53_Picture_246.jpeg)